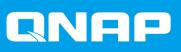

# **QVR Pro Client**

**User Guide** 

Document Version: 6 19/05/2021

### Contents

| 1. | Introduction                          |    |
|----|---------------------------------------|----|
|    | About QVR Pro Client.                 |    |
|    | Key Features and Benefits.            |    |
|    | Getting Started                       | 3  |
| 2. | Overview and Basic Operations         |    |
|    | QVR Pro Client Installation and Login | 4  |
|    | Installing QVR Pro Client             |    |
|    | Opening QVR Pro Client                |    |
|    | Logging On to QVR Pro Client          |    |
|    | QVR Pro Client Navigation             |    |
|    | Main Toolbar                          |    |
|    | List Stack Panel                      |    |
|    | Flexible Grid                         |    |
|    | Time Navigator                        |    |
|    | Event Notifications                   |    |
|    | Search Results                        |    |
|    | Settings                              |    |
|    | Counge                                |    |
| 3. | View Management                       |    |
|    | Adding a View                         | 22 |
|    | Modifying a View                      | 22 |
|    | Deleting a View                       | 23 |
|    | Enabling View Sequential Mode         | 23 |
| 4. | Camera Management                     |    |
| •• | Adding a Camera                       | 25 |
|    | Enabling Camera Sequential Mode       |    |
|    | Recording Status.                     |    |
|    | Connection Status                     |    |
|    | Camera Types                          |    |
|    | Camera Types                          | 20 |
| 5. | E-map Management                      |    |
|    | Adding an E-map                       | 27 |
|    | Modifying an E-map                    |    |
|    | Deleting an E-map                     | 28 |
| 6  | Advanced Features                     |    |
| ο. |                                       | ~~ |
|    | Exporting a Recording.                |    |
|    | Setting a Region of Interest.         |    |
|    | Taking a Snapshot                     |    |
|    | Dewarping a Fisheye Camera            |    |
|    | Using a 360-degree Camera             |    |
|    | Setting Up Video Wall                 | 32 |
| 7. | Helpdesk                              |    |

| Submitting a Helpdesk | Ticket | 34 |
|-----------------------|--------|----|

### 1. Introduction

### About QVR Pro Client

QVR Pro Client allows you to monitor cameras that are connected to the QVR Pro server and flexibly switch between live and playback modes to take full control over the monitored area. QVR Pro Client can be installed on Windows<sup>®</sup>, Mac<sup>®</sup>, Ubuntu<sup>®</sup> devices or on the QNAP HybridDesk Station on the NAS. You can also install the mobile version on you iOS or Android devices from the Apple Store or Google Play.

QVR Pro Client also provides full support for QVR Center, a central management system for QVR Pro servers, and full support for QVR Guard, a high-availability failover application designed for the QVR Pro server.

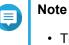

- The screenshots in this user guide are taken from the Windows version of QVR Pro Client, but the concepts and steps can apply to other versions of the application.
- To ensure data integrity, you are not able to add, modify, or delete cameras, views, or e-maps when the QVR Guard server is in the Takeover mode, and you can only play back recordings when the QVR Guard server is in the Standby mode.

### **Key Features and Benefits**

QVR Pro Client provides the following features and benefits.

| Feature                               | Description                                                                                                    |
|---------------------------------------|----------------------------------------------------------------------------------------------------|
| Live view and playback                | QVR Pro Client allows you to monitor the live view of multiple channels<br>and play back recordings on a single interface. You can switch<br>between live, individual playback, and sync playback modes. You can<br>also view recordings from a specific time period by clicking the timeline<br>or by selecting a time range. |
| Dynamic layout                        | QVR Pro Client provides a highly-customizable display panel. You can change each channel's display ratio, arrange the display, or use the built-in display module to fulfill your surveillance needs.                                                                                                    |
| Region of interest                    | The updated Region of Interest (ROI) feature supports multiple regional images from the same camera in live and playback modes. You can define and enlarge multiple areas on the overview image without selection limitations or additional licenses.                                                                          |
| E-map                                 | QVR Pro Client allows you to quickly identify a camera's location when an event occurs.                                                                                                    |
| Multiple notification methods         | QVR Pro Client provides different event notification methods to inform<br>users about emerging events, including flashing red borders of<br>channels, alert buzzers, and motion icons on the e-map.                                                                                                    |
| Fisheye and 360-degree camera support | QVR Pro Client allows you to monitor live streams and video<br>recordings from fisheye and 360-degree cameras. The application also<br>includes a dewarping feature that facilitates recording viewing for<br>fisheye cameras.                                                                                                 |
| Video Wall                            | QVR Pro Client supports showing cameras, e-maps, and views on multiple monitors that are connected to your device for better surveillance coverage.                                                                                                    |

| Feature                | Description                                                                                                    |
|------------------------|----------------------------------------------------------------------------------------------------|
| Cross-platform support | QVR Pro Client can be installed on Windows, Mac, and Ubuntu operating systems, and also on QTS HybridDesk Station. You can also install the mobile version on you iOS or Android devices from the Apple Store or Google Play. |

### **Getting Started**

- 1. Install QVR Pro Client. For details, see Installing QVR Pro Client.
- 2. Log on to QVR Pro Client. For details, see Logging On to QVR Pro Client.
- **3.** Add a camera. For details, see Adding a Camera.
- **4.** Add an e-map. For details, see Adding an E-map.
- **5.** Add a view. For details, see Adding a View.

### 2. Overview and Basic Operations

### **QVR Pro Client Installation and Login**

#### **Installing QVR Pro Client**

- 1. Log on to QVR Pro.
- 2. Click QVR Pro Client on the desktop or from the main menu. The Get QVR Pro Client window opens.
- Click Download under the appropriate operating system. Depending on your browser, the installer is either automatically downloaded or a confirmation message appears.
- 4. Locate the downloaded installer on your computer and then run the application.
- 5. Follow the instructions on the installation wizard.
  - a. Select the language and then click OK.
  - b. Click Next.
  - c. Review the terms and conditions, select I accept the terms of the License Agreement, and then click Next.
  - d. Select the components that you want to install and then click Next.
  - e. Specify the installation location and then click Install.
  - f. Click Finish.

QVR Pro Client is successfully installed on the device.

### **Opening QVR Pro Client**

There are multiple ways to open QVR Pro Client.

- Perform one of the following methods.
  - On QVR Pro or QVR Guard, click QVR Pro Client on the desktop or the main menu.
  - On QVR Center, click the QVR Pro Client icon at the bottom of the main menu.
  - On your computer, double-click the QVR Pro Client desktop shortcut or locate the application from the menu.

### Logging On to QVR Pro Client

#### Note

QVR Pro Client checks the time and time zone of the client device and of the server to ensure that the settings are identical. If the time difference exceeds 10 minutes, QVR Pro Client displays a warning.

1. Open QVR Pro Client. For details, see Opening QVR Pro Client.

- **2.** Click one of the following options.
  - QVR Pro: Log on to a QVR Pro or QVR Guard server client.
  - QVR Center: Log on to a QVR Center client.

QVR Pro Client displays the selected login screen.

**3.** Specify the following information.

| Field       | Description                                                                                                    |  |  |  |
|-------------|----------------------------------------------------------------------------------------------------|--|--|--|
| Host server | This is the IP address or domain name of QVR Pro, QVR Guard, or QVR Center server.                                                                                                    |  |  |  |
| Port        | The default value is 443 or 8080, depending on whether Secure login is selected.                                                                                                    |  |  |  |
| User name   | This is the QVR Pro server or QVR Center user name.                                                                                                    |  |  |  |
| Password    | This is the QVR Pro server or QVR Center password.         Image: Note QVR Center and QTS do not share the same authentication system. You may need to provide different login credentials. |  |  |  |

- 4. Optional: Select one or more of the following options.
  - Save password
  - Secure login
  - Auto login

### Note

 QVR Pro Client saves the login credentials of previous successful attempts if Save password is selected.

You can click under **Host server** to see the list of saved login credentials.

- Secure login is required for using QVR Center.
- 5. Click Log In.

| 0 QVR Pro                   | admin                         | PU VRAM         | ~ 1        | <b>I</b> Q | ■ ● | <u>à</u> | €                |                |
|-----------------------------|-------------------------------|-----------------|------------|------------|-----|----------|------------------|----------------|
| 🗄 View                      |                               |                 |            |            |     |          | 👜 Event Notifica | ntions         |
| + ∎: ▼ ↓2                   |                               |                 |            |            |     |          | <b>▼</b> #       | Û              |
|                             |                               |                 |            |            |     |          |                  |                |
| Test View Test Tag          |                               |                 |            |            |     |          |                  |                |
|                             |                               |                 |            |            |     |          |                  |                |
| 2                           |                               |                 |            |            |     |          |                  |                |
| 2                           |                               |                 |            |            |     |          |                  |                |
| Camera                      |                               |                 | 8          |            |     |          |                  | 5              |
| + ¥                         |                               |                 |            |            |     | Þ        |                  |                |
| 🚥 穿 1. AXIS_P1357           |                               |                 |            |            |     |          |                  |                |
| 🐜 🐂 2. VIVOTEK_FE9181-H     |                               |                 |            |            |     |          |                  |                |
|                             |                               |                 |            |            |     |          |                  |                |
|                             |                               |                 |            |            |     |          |                  |                |
|                             |                               |                 |            |            |     |          |                  |                |
|                             |                               |                 |            |            |     |          |                  |                |
|                             |                               |                 |            |            |     |          |                  |                |
| 🙎 E-map 🛛 🔿                 |                               |                 |            | <b>•</b>   |     |          |                  |                |
| + <b>▼</b> ↓≵               | Live Playback                 | SYNC 2018/07/16 |            |            | 5   | ÷        |                  | F.             |
| I emap_demo_1f emap_demo_1f | Removed channel               |                 | 15:30<br>4 |            |     | 16:00    |                  | ▶ <b>F</b> ▼ 🖭 |
| I emap_demo emap_demo       | <ul> <li>Test View</li> </ul> |                 | <b>v</b>   |            |     |          |                  | [AF] 123       |

### **QVR Pro Client Navigation**

| # | Element             | Description                           |
|---|---------------------|---------------------------------------|
| 1 | Main toolbar        | For details, see Main Toolbar.        |
| 2 | List stack panel    | For details, see List Stack Panel.    |
| 3 | Flexible grid       | For details, see Flexible Grid.       |
| 4 | Time navigator      | For details, see Time Navigator.      |
| 5 | Event notifications | For details, see Event Notifications. |

### Main Toolbar

| 🧿 QVR Pro 🛛 🖉 | QVR-Alpha | AM GPU VRAM | t View 🗸 |   | ٩ |   | ۲ | Ü | ۰ | :  | Ð  |
|---------------|-----------|-------------|----------|---|---|---|---|---|---|----|----|
| 🥫 QVR Guard   | 4         | 2           | 3        | 4 | 5 | 6 | 7 | 8 | 9 | 10 | 11 |

When Connected to QVR Pro or QVR Guard

| No. | Element            | Possible User Actions                                                                                                    |  |  |  |
|-----|--------------------|----------------------------------------------------------------------------------------------------|--|--|--|
| 1   | Server Information | <ul> <li>View the server name and user name information.</li> </ul>                                                         |  |  |  |
|     |                    | <ul> <li>Position the mouse pointer over the icon to view the time zone<br/>and server IP address.</li> </ul>               |  |  |  |
| 2   | Resource Monitor   | Position the mouse pointer over the icons to view the CPU, RAM, GPU, and VRAM usages on the NAS where QVR Pro is installed. |  |  |  |
|     |                    | Note     VRAM (or video RAM) is the memory used to store     the image data that your device displays.                      |  |  |  |

| No. | Element               | Possible User Actions                                                                                                    |
|-----|-----------------------|----------------------------------------------------------------------------------------------------|
| 3   | Item Information      | Click the button to view more information about the currently selected item. The information and available options vary depending on the selected item type.                                  |
|     |                       | <ul> <li>Select Locate in list to quickly locate the item in the view,<br/>camera, or e-map list.</li> </ul>                                                                                  |
| 4   | Video Wall Management | Click the button to open the video wall management dashboard,<br>where you can assign cameras, e-maps, or views to multiple<br>displays for better surveillance coverage.                     |
| 5   | Search                | Click the button to open the <b>Search</b> window and display the <b>Search Results</b> panel.<br>QVR Pro Client searches the QVR Pro Server Metadata Vault and the QVR Pro Client bookmarks. |
| 6   | Full-screen           | Click the button to switch to full-screen mode.<br>Press <b>ESC</b> to exit.                                                                                                    |
| 7   | Audio Volume          | Click the button and then drag the slider to increase or decrease the volume.                                                                                                    |
| 8   | Notifications         | Click the button to show or hide the <b>Event Notifications</b> panel.                                                                                                    |
| 9   | Settings              | Click the button to open the Settings menu.                                                                                                    |
| 10  | More                  | <ul> <li>Click the button to view the following menu items:</li> <li>Move to next screen: QVR Pro Client moves to another monitor that is connected to your device</li> </ul>                 |
|     |                       | Quick tutorial: Opens the QVR Pro Client quick tutorial                                                                                                    |
|     |                       | User manual: Opens the QVR Pro Client user guide                                                                                                    |
|     |                       | Helpdesk: Opens the Helpdesk window                                                                                                    |
|     |                       | About: Displays the following information                                                                                                    |
|     |                       | Client version                                                                                                    |
|     |                       | Server version                                                                                                    |
|     |                       | QTS version                                                                                                    |
|     |                       | • GPU                                                                                                    |
| 11  | Log Out               | Click the button to log out of QVR Pro Client.                                                                                                    |

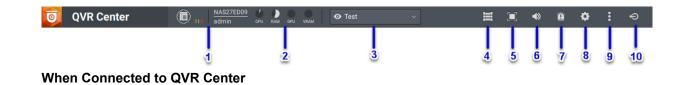

| #  | Element               | Possible User Actions                                                                                                    |
|----|-----------------------|----------------------------------------------------------------------------------------------------|
| 1  | Server Information    | View the server name and user name information.                                                                                                    |
|    |                       | <ul> <li>Position the mouse pointer over the icon to view the time zone<br/>and server IP address.</li> </ul>                                                                                                    |
|    |                       | Click     The second state of the second state of the second |
| 0  | Deserves Magiltan     | of the managed QVR Pro servers.                                                                                                    |
| 2  | Resource Monitor      | Position the mouse pointer over the icons to view the CPU, RAM, GPU, and VRAM usages on the NAS where QVR Center is installed.                                                                                                    |
| 3  | Item Information      | Click the button to view more information about the currently selected item. The information and available options vary depending on the selected item type.                                                                                                    |
|    |                       | <ul> <li>Select Locate in list to quickly locate the item in the view,<br/>camera, or e-map list.</li> </ul>                                                                                                    |
| 4  | Video Wall Management | Click the button to open the video wall management dashboard,<br>where you can assign cameras, e-maps, or views to multiple<br>displays for better surveillance coverage.                                                                                                    |
| 5  | Full-screen           | Click the button to switch to full-screen mode.<br>Press ESC to exit.                                                                                                    |
| 6  | Audio Volume          | Click the button and then drag the slider to increase or decrease the volume.                                                                                                    |
| 7  | Notifications         | Click the button to show or hide the Event Notifications panel.                                                                                                    |
| 8  | Settings              | Click the button to open the Settings menu.                                                                                                    |
| 9  | More                  | Click the button to view the following menu items:                                                                                                    |
|    |                       | <ul> <li>Move to next screen: QVR Pro Client moves to another<br/>monitor that is connected to your device</li> </ul>                                                                                                    |
|    |                       | Quick tutorial: Opens the QVR Pro Client quick tutorial                                                                                                    |
|    |                       | User manual: Opens the QVR Pro Client user guide                                                                                                    |
|    |                       | Helpdesk: Opens the Helpdesk window                                                                                                    |
|    |                       | About: Displays the following information                                                                                                    |
|    |                       | Client version                                                                                                    |
|    |                       | Server version                                                                                                    |
|    |                       | QTS version                                                                                                    |
|    |                       | • GPU                                                                                                    |
| 10 | Log Out               | Click the button to log out of QVR Pro Client.                                                                                                    |

### **List Stack Panel**

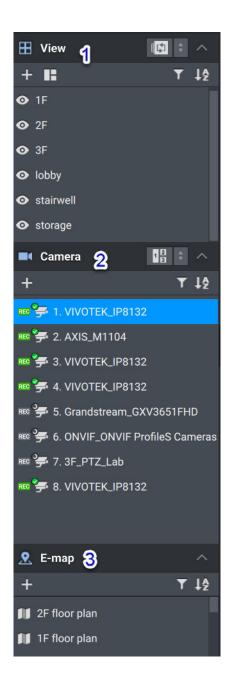

| # | Element | Possible User Actions                                                                                                    |
|---|---------|----------------------------------------------------------------------------------------------------|
| 1 | View    | • Click to expand the list.                                                                                                    |
|   |         | • Click to collapse the list.                                                                                                    |
|   |         | • Click to enable the view sequential mode.                                                                                         |
|   |         | • Click to disable the view sequential mode.                                                                                        |
|   |         | • Click to change the time interval.                                                                                                |
|   |         | • Click + to add a new view.                                                                                                    |
|   |         | • Click to select a template.                                                                                                    |
|   |         | • Click and then type a keyword to filter the list.                                                                                 |
|   |         | • Click and then select one of the following.                                                                                       |
|   |         | Last Modified (Oldest)                                                                                                    |
|   |         | Last Modified (Newest)                                                                                                    |
|   |         | Name (Z to A)                                                                                                    |
|   |         | Name (A to Z)                                                                                                    |
|   |         | Show Tag                                                                                                    |
|   |         | Note     This allows QVR Pro Client to display tags on the     view list.                                                           |
|   |         | Right-click a view and select one of the following options.                                                                         |
|   |         | Lock view                                                                                                    |
|   |         | Rename a view                                                                                                    |
|   |         | Delete a view                                                                                                    |
|   |         | <ul> <li>Position the mouse pointer over the edge of the box until the<br/>resize arrow appears, and then drag the edge.</li> </ul> |
|   |         | For details, see View Management.                                                                                                   |

| # | Element | Possible User Actions                                                                                                    |
|---|---------|----------------------------------------------------------------------------------------------------|
| 2 | Camera  | • Click to expand the list.                                                                                                    |
|   |         | Click to collapse the list.                                                                                                    |
|   |         | • Click 💷 to enable the camera sequential mode.                                                                                     |
|   |         | • Click IIII to disable the camera sequential mode.                                                                                 |
|   |         | • Click to change the time interval.                                                                                                |
|   |         | • Click + to add a camera.                                                                                                    |
|   |         | • Click T and then type a keyword to filter the list.                                                                               |
|   |         | <ul> <li>Position the mouse pointer over a camera name to display the preview.</li> </ul>                                           |
|   |         | • Click and then select one of the following.                                                                                       |
|   |         | <ul> <li>Index (A to Z)</li> </ul>                                                                                                  |
|   |         | <ul> <li>Index (Z to A)</li> </ul>                                                                                                  |
|   |         | Name (Z to A)                                                                                                    |
|   |         | Name (A to Z)                                                                                                    |
|   |         | <ul> <li>Display removed channels at the bottom</li> </ul>                                                                          |
|   |         | <ul> <li>Position the mouse pointer over the edge of the box until the<br/>resize arrow appears, and then drag the edge.</li> </ul> |
|   |         | <ul> <li>Click the drop-down list to select a QVR Pro server (only<br/>available when connected to QVR Center).</li> </ul>          |
|   |         | Right-click a camera and select one of the following options.                                                                       |
|   |         | <ul> <li>Camera home page: open the camera setting page<br/>provided by the camera manufacturer</li> </ul>                          |
|   |         | <ul> <li>Edit camera settings: open the camera setting page in<br/>QVR Pro</li> </ul>                                               |
|   |         | <ul> <li>Create fisheye view: select a template to create a<br/>fisheye view (only available for fisheye cameras)</li> </ul>        |
|   |         | <ul> <li>Camera recording: choose to enable or disable recording on the camera</li> </ul>                                           |
|   |         | For details, see Camera Management.                                                                                                 |

| # | Element | Possible User Actions                                                                                                    |
|---|---------|----------------------------------------------------------------------------------------------------|
| 3 | E-map   | • Click to expand the list.                                                                                                    |
|   |         | • Click to collapse the list.                                                                                                    |
|   |         | • Click + to add an e-map.                                                                                                    |
|   |         | <ul> <li>Add a camera or an e-map to an e-map.</li> </ul>                                                                           |
|   |         | • Click T and then type a keyword to filter the list.                                                                               |
|   |         | • Click and then select one of the following.                                                                                       |
|   |         | Last Modified (Oldest)                                                                                                    |
|   |         | Last Modified (Newest)                                                                                                    |
|   |         | Name (Z to A)                                                                                                    |
|   |         | Name (A to Z)                                                                                                    |
|   |         | Show Tag                                                                                                    |
|   |         | Note     This allows QVR Pro Client to display tags on the     e-map list.                                                          |
|   |         | Rename an e-map.                                                                                                    |
|   |         | Delete an e-map.                                                                                                    |
|   |         | <ul> <li>Position the mouse pointer over the edge of the box until the<br/>resize arrow appears, and then drag the edge.</li> </ul> |
|   |         | For details, see E-map Management.                                                                                                  |

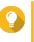

### Tip

You can select multiple views, cameras, or e-maps and then perform certain actions to all the selected items. To select multiple items, press the SHIFT or CTRL key.

| 0 QVR Pro                              | (A) UNKANDMA CV KAM OF TEST VIEW ✓ 🗮 Q, 🔲 ♦♦ 🎽 🗢 📃 🗗 × |
|----------------------------------------|--------------------------------------------------------|
| 🗄 View 🔝 🗧 🔨                           | 📋 Event Notifications                                  |
| + ∎ ▼ ↓2                               | ▼ # @                                                  |
|                                        |                                                        |
| Test View Test Tag                     |                                                        |
| ⊙ Temp                                 |                                                        |
| Camera                                 |                                                        |
| + ▼ ↓2                                 |                                                        |
| 🚥 🚰 1. AXIS_P1357                      |                                                        |
| 9ate '∰ 2. VIVOTEK_FE9181-H            |                                                        |
| 🙎 E-map 🔨                              | Live Playback SYNC 2018/07/16 🗮 🔍 🔍 🖞 🔳 💿 🔮            |
| + ▼↓2                                  |                                                        |
| <pre>∬ emap_demo_1f emap_demo_1f</pre> |                                                        |
| III emap_demo emap_demo                |                                                        |

### **Flexible Grid**

The flexible grid displays the selected view, camera, or e-map. You can create any combination of cameras and e-maps for each view. You can also modify any of the predefined templates to customize your layout.

For details, see Modifying a View.

### **Time Navigator**

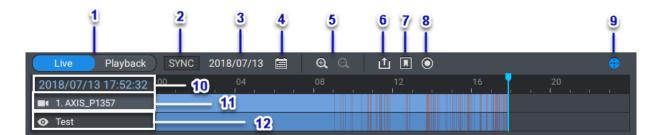

| # | Element       | Possible User Actions                                                                          |
|---|---------------|------------------------------------------------------------------------------------------------|
| 1 | Live/Playback | Click the button to switch between the Live and Playback modes.                                |
| 2 | Sync          | Click the button to synchronize the time on all live and recorded videos on the selected view. |
| 3 | Date          | This indicates the current date, which is used for the timeline and can be specified by users. |
| 4 | Calendar      | Click the button to specify the timeline date during Playback mode.                            |
|   |               | Note<br>You need a QVR Pro Gold license to play back<br>more than 14 days of recording.        |

| #  | Element                             | Possible User Actions                                                                                                    |
|----|-------------------------------------|----------------------------------------------------------------------------------------------------|
| 5  | Timeline Zoom Control               | Click to zoom in. Click to zoom out.                                                                                                    |
| 6  | Export Recordings                   | Click the button to open the <b>Export Recordings</b> window.                                                                                                    |
| 7  | Bookmark                            | Click the button to add a bookmark at the current timeline position.                                                                                                    |
| 8  | Camera Recording                    | <ul> <li>Click the button to select one of the following options.</li> <li>Enable recording for a specific camera</li> <li>Disable recording for a specific camera</li> <li>Enable recording for all cameras</li> </ul>                                                                                         |
| 9  | Show/Hide Live Panel                | <ul> <li>Disable recording for all cameras</li> <li>Click  to show the live PTZ control panel.</li> <li>Click  to hide the live PTZ control panel.</li> <li>Click  to show the playback control panel.</li> <li>Click  to hide the playback control panel.</li> </ul>                                           |
| 10 | Live/Playback time                  | <ul> <li>When a camera is displaying a live stream, you can see the current date and time.</li> <li>When a video recording is playing, you can see the recording date and time.</li> <li>Note         The date and time displayed here are based on the time zone currently used on the server.     </li> </ul> |
| 11 | Selected view, camera, or e-<br>map | <ul> <li>When a view is selected, you can see the name and timeline of the active camera. If an e-map is active, the timeline is empty.</li> <li>When a camera is selected, you can see the timeline.</li> <li>When an e-map is selected, QVR Pro Client hides the time navigator.</li> </ul>                   |
| 12 | Selected view or camera             | <ul> <li>When a view is selected, you can see the name and timeline of the view.</li> <li>When a camera is selected, you can see the name and timeline of the camera.</li> </ul>                                                                                                    |

For details on using the time navigator, see Advanced Features.

#### Live PTZ Controls

QVR Pro Client enables a live control panel for cameras with pan-tilt-zoom (PTZ) support.

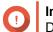

Important

Depending on your camera type, some controls may not be available.

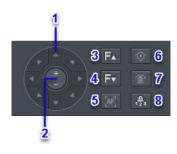

| # | Element              | Possible User Action                                                                                                    |
|---|----------------------|----------------------------------------------------------------------------------------------------|
| 1 | Direction controls   | Click the buttons to move the camera in the specified direction.                                                                                                    |
| 2 | Zoom controls        | Click + to zoom in.                                                                                                    |
|   |                      | Click - to zoom out.                                                                                                    |
| 3 | Focus in             | Click the button to increase focus on a subject.                                                                                                    |
| 4 | Focus out            | Click the button to decrease focus on a subject or extend the focal distance.                                                                                                    |
| 5 | Auto focus           | Click the button to enable automatic focus.                                                                                                    |
| 6 | Home point           | Click the button to return to the Home point.                                                                                                    |
| 7 | Enable auto cruising | Click the button to start auto cruising. To stop, click the button<br>again.<br>To use the auto cruising feature, you must specify at least two<br>preset points using the Preset point list. |
| 8 | Preset point list    | Click the button to specify the Home point and preset point list.                                                                                                    |

### **Playback Controls**

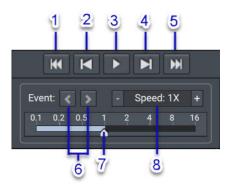

| # | Element            | Possible User Action                                        |
|---|--------------------|-------------------------------------------------------------|
| 1 | Backward 5 minutes | Click the button to replay the last 5 minutes of the video. |

| # | Element                    | Possible User Action                                     |
|---|----------------------------|----------------------------------------------------------|
| 2 | Backward 1 frame           | Click the button to replay the last frame.               |
|   |                            | You can also press the left arrow key on your keyboard.  |
| 3 | Play or pause              | Click the button to play or pause the video.             |
|   |                            | You can also press the space bar on your keyboard.       |
| 4 | Forward 1 frame            | Click the button to play the next frame.                 |
|   |                            | You can also press the right arrow key on your keyboard. |
| 5 | Forward 5 minutes          | Click the button to fast forward the video by 5 minutes. |
| 6 | Previous or next event     | Click < to view the previous event.                      |
|   |                            | <ul> <li>Click &gt; to view the next event.</li> </ul>   |
| 7 | Playback speed             | Drag the slider to specify the playback speed.           |
| 8 | Decrease or increase speed | Click - to decrease playback speed.                      |
|   |                            | Click + to increase playback speed.                      |

### **Event Notifications**

QVR Pro Client provides notifications for three levels of events: warning, error, and information. Certain event notifications may contain a snapshot from the event recording.

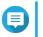

Note
 The border of a video frame flashes in red for 5 seconds when an event is detected.

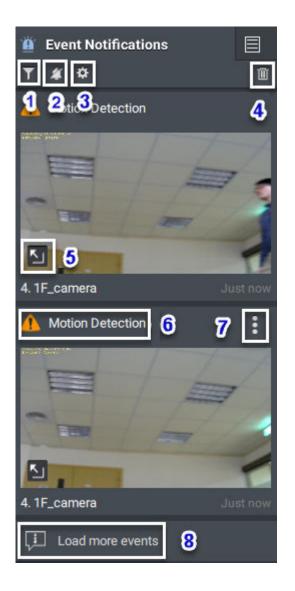

| No. | Element                        | Possible User Actions                                                                                                    |
|-----|--------------------------------|----------------------------------------------------------------------------------------------------|
| 1   | Filter                         | Click the button to filter the list.                                                                                                    |
| 2   | Enable or disable alert sounds | <ul> <li>Click to enable alert sounds.</li> <li>Click to disable alert sounds.</li> </ul>                                                                |
|     |                                | When alert sounds are enabled, QVR Pro Client makes sounds<br>when events occur. These alert sounds are audible even if the<br>audio volume is set to 0. |
| 3   | Event Settings                 | Click this button to configure the event settings.<br>For details, see Configuring Event Settings.                                                       |
| 4   | Clear all                      | Click the button to delete all notifications on the <b>Event</b><br><b>Notifications</b> panel.                                                          |

| No. | Element          | Possible User Actions                                                                                                    |
|-----|------------------|----------------------------------------------------------------------------------------------------|
| 5   | Event playback   | Click the button or drag the snapshot to the flexible grid to view the event recording.           Note           Only certain types of events support this feature.                                                                                                    |
| 6   | Event name       | This displays the name of an event. For a recurring event, QVR Pro Client adds a number to its title to indicate how many times this event has occurred.                                                                                                    |
| 7   | More             | <ul> <li>Select one of the following options.</li> <li>Save Event Preview: take an event snapshot</li> <li>Bookmark: add a bookmark</li> <li>Export Recordings: export the event recording</li> <li>Event playback: play back the event recording in the flexible grid</li> </ul> |
| 8   | Load more events | Click the button to view more surveillance events.                                                                                                    |

### **Configuring Event Settings**

You can configure the event settings to specify the events for which you want to receive notifications or alarms.

- 1. On the Event Notification panel, click . The Event Settings screen appears.
- 2. Select event types. You can select all events or only certain event types.
- 3. Choose whether to enable event notifications for the selected events.

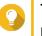

### Тір

For events whose sources are cameras, you can click to configure event settings for individual cameras.

4. Specify sound types for the selected events.

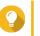

Тір

You can mouse over an option and click **b** to play the sound. You can also choose to mute the sound.

5. Click Apply.

#### **Search Results**

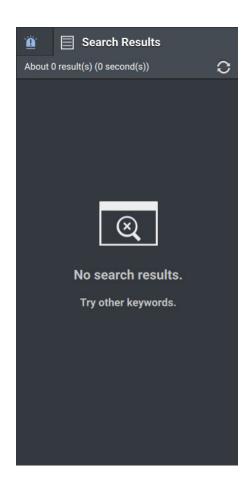

QVR Pro Client displays search results on the Search Results panel.

For details, see Performing a Search.

#### **Performing a Search**

- 1. Click on the main toolbar. The **Search** window opens.
- 2. Type the keywords.
- **3.** Specify the time range.

a. Click

- **b.** Select one of the predefined options or select **Specify Time Range** and then specify the start and end times.
- 4. Specify advanced filter criteria.
  - a. Click Filter **v**

QVR Pro Client displays the filter options.

**b.** Specify the following criteria.

- Search scope
- Data source type
- Data source
- 5. Click Search.

QVR Pro Client displays the search results.

### Settings

| Tab      | Possible User Actions                                                                                                    |
|----------|----------------------------------------------------------------------------------------------------|
| General  | <ul> <li>Enable the following settings if necessary.</li> </ul>                                                                                                    |
|          | <ul> <li>Always show the toolbar:</li> </ul>                                                                                                    |
|          | <ul> <li>Include channel index in channel names</li> </ul>                                                                                                    |
|          | Display stream information: When enabled, QVR Pro Client displays the video compression format, resolution, and data transfer rate.                                          |
|          | You can change the text color using the color picker.                                                                                                    |
| Alerts   | Enable the following settings if necessary.                                                                                                    |
|          | <ul> <li>Highlight camera frame when there is an event: When enabled,<br/>the border of a camera cell flashes in red for 5 seconds when an<br/>event is detected.</li> </ul> |
|          | <ul> <li>Play sound for notifications: When enabled, QVR Pro Client<br/>plays audio notification alerts.</li> </ul>                                                          |
| E-map    | <ul> <li>Select Always display icon name and then select the icon size.<br/>When enabled, QVR Pro Client always displays icon names on e-<br/>maps.</li> </ul>               |
| Snapshot | • Click <b>D</b> to specify the default destination for snapshots.                                                                                                    |
|          | <ul> <li>Select Always ask where to save snapshots.</li> </ul>                                                                                                    |
|          | Select the image format.                                                                                                    |
|          | Select Include timestamp                                                                                                    |
|          | Select Include channel name                                                                                                    |

| Tab      | Possible User Actions                                                                                                    |
|----------|----------------------------------------------------------------------------------------------------|
| Advanced | Select the stream resolution.                                                                                                    |
|          | Select the stream video format.                                                                                                    |
|          | <ul> <li>Enable the following settings if necessary.</li> </ul>                                                                                                    |
|          | <ul> <li>Video anti-aliasing: When enabled, QVR Pro Client enables<br/>anti-aliasing to produce clearer images.<br/>This feature requires additional processing power and may<br/>affect the device performance.</li> </ul>              |
|          | <ul> <li>Enable multi-thread decode: When enabled, QVR Pro Client<br/>uses multi-thread decoding for smoother video streaming and<br/>playback.</li> </ul>                                                                               |
|          | <ul> <li>Use hardware acceleration when available: When enabled,<br/>QVR Pro Client uses hardware acceleration to improve<br/>performance.<br/>You can also specify the maximum number of hardware-<br/>accelerated channels.</li> </ul> |
| Tutorial | <ul> <li>Select Show the Quick Tutorial upon startup to display the<br/>Quick Tutorial when QVR Pro Client opens.</li> </ul>                                                                                                    |
|          | <ul> <li>Click Reset beside Show all Quick Tips to allow QVR Pro Client<br/>to display all the quick tips again even if you have chosen not to<br/>show them again.</li> </ul>                                                           |

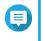

**Note** You must click **Save** to save changes before leaving the current tab. Otherwise, QVR Pro Client would discard the changes that you have made.

### 3. View Management

QVR Pro Client allows you to create and customize views.

### Adding a View

You can add multiple views for different purposes. Each view can include camera streams and e-maps.

1. On the View panel, click +. QVR Pro Client adds a new view to the list.

2. Perform one of the following tasks.

| Task                             | Steps                                                        |
|----------------------------------|--------------------------------------------------------------|
| Use a predefined template        | a.<br>Click                                                  |
|                                  | <b>b.</b> Select a template from the list.                   |
| Manually add objects to the view | Drag and drop any of the following objects to the grid area. |
|                                  | • Camera                                                     |
|                                  | • E-map                                                      |

- 3. Click
- **4.** Specify the following information.
  - View name
  - Tag
- 5. Click OK.

### **Modifying a View**

- 1. Double-click a view on the list.
- 2. Perform any of the following tasks as required.

| Task             | Steps                                                                                                    |
|------------------|----------------------------------------------------------------------------------------------------|
| Add an object    | Drag and drop a camera or e-map into the grid area.                                                        |
| Remove an object | Click the on the top-right corner of a camera or e-map.                                                    |
| Move an object   | Drag and drop a camera or e-map to a new location on the grid.                                             |
| Resize an object | Position the mouse pointer over the frame of a camera or e-map and then drag the side or corner to resize. |
| Rename view      | a. Right-click and then select Rename view.                                                                |

|             | <b>b.</b> Type a new name.                                                                                    |
|-------------|----------------------------------------------------------------------------------------------------|
|             | c. Click OK.                                                                                                  |
| Modify tags | a. Right-click and then select Rename view.                                                                   |
|             | <b>b.</b> Add or remove tags.                                                                                 |
|             | c. Click OK.                                                                                                  |
| Lock view   | <ul> <li><b>a.</b> Right-click and then select Lock view.</li> <li>A confirmation message appears.</li> </ul> |
|             | <b>b.</b> Click <b>Yes</b> .                                                                                  |
| Unlock view | <ul> <li>a. Right-click and then select Unlock view.</li> <li>A confirmation message appears.</li> </ul>      |
|             | b. Click Yes.                                                                                                 |

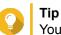

3.

You can press SHIFT or CTRL to select multiple views or e-maps.

### Click beside the view name.

QVR Pro Client saves all changes to the server.

### Tip

You can install QVR Pro Client on a different device and access your saved views if you log on to the same server.

### **Deleting a View**

- 1. Double-click a view on the list. QVR Pro opens the selected view.
- **2.** Right-click and then select **Delete view**. A confirmation message appears.
- Click OK. QVR Pro Client deletes the selected view.

### **Enabling View Sequential Mode**

When sequential mode is enabled, QVR Pro Client displays the selected views in sequence following the specified template and time interval.

1. Click

The Sequential Mode List window opens.

2.

Under **View List**, select the views that you want to include and then click QVR Pro Client adds the selected views to the **Sequential Mode List**.

- 3. Select Start sequential mode.
- 4. Click Save.

QVR Pro Client starts sequential mode and displays the selected views.

5. Optional: Click and then specify the time interval. QVR Pro Client saves the changes.

### 4. Camera Management

QVR Pro Client allows you to access cameras that are connected to the QVR Pro server.

### Adding a Camera

QVR Pro Client allows you to add cameras connected to the QVR Pro server for easier monitoring.

1.

On the **Camera** panel, click +

QVR Pro Client opens the QVR Pro Camera Selection window.

- 2. Select a camera from the list and then click Next. The Edit Camera Selection screen appears.
- 3. Optional: Type the username and password.
- 4. Click Next.

A confirmation message appears.

5. Select one of the following options and then click OK.

| Option     | Description                                           |
|------------|-------------------------------------------------------|
| Edit now   | This option allows you to modify the camera settings. |
| Edit later | This option uses the default camera settings.         |

- 6. Depending on your selection in the previous step, perform one of the following steps.
  - Modify the camera settings.
  - Proceed to the next step.
- 7. Click Finish.

The new camera is added to the list.

### **Enabling Camera Sequential Mode**

When sequential mode is enabled, QVR Pro Client displays all the cameras in sequence following the specified template and time interval.

- 1. Click and then select a template. QVR Pro Client enables sequential mode and displays the camera streams.
- **2.** Optional: Click and then select a time interval from the list. QVR Pro Client uses the specified time interval.

### **Recording Status**

| lcon | Status            | Description                                            |
|------|-------------------|--------------------------------------------------------|
| REC  | Recording stopped | The camera is connected but not set to record a video. |
| REC  | Recording         | The camera is recording a video.                       |
| RE   | Recording error   | The camera is set to record but no video is saved.     |

| lcon | Status            | Description                              |
|------|-------------------|------------------------------------------|
| ну/с | Unable to record  | The camera has been removed.             |
| None | Video not enabled | The camera is not set to record a video. |

### **Connection Status**

| Icon         | Status       | Description                                                      |
|--------------|--------------|------------------------------------------------------------------|
| <b>9</b>     | Disconnected | The camera is not connected to the QVR Pro server.               |
| ۰ <u>ج</u> . | Connecting   | QVR Pro is trying to connect to the camera.                      |
| <b>*</b>     | Connected    | The camera is connected to the QVR Pro server.                   |
| <b>\$</b>    | Idle         | The camera is connected to the QVR Pro but currently not in use. |

### Camera Types

| Icon     | Туре                                                         |
|----------|--------------------------------------------------------------|
| <b>F</b> | General camera                                               |
| <u>e</u> | PTZ camera                                                   |
| ନ        | Fisheye camera                                               |
| Ø        | 360-degree camera                                            |
| ED\$     | The camera has been deleted, but the recording still exists. |

### 5. E-map Management

QVR Pro Client e-maps help you identify camera locations and see the floor plan for each area.

### Adding an E-map

You can upload maps, floor plans, and other images to help you identify the camera locations.

- 1. Click +. The Add e-map window opens.
- 2. Click . The file explorer opens.
- **3.** Locate the file and then click **Open**. QVR Pro Client supports image files in SVG, JPG, and PNG formats.
- **4.** Optional: Specify one or more keywords. Separate multiple entries using a semicolon.
- 5. Click OK. The e-map is added to the list and saved to the server.

### Modifying an E-map

- Double-click an e-map on the list. QVR Pro Client opens the selected e-map.
- 2. Perform any of the following tasks as required.

| Task           | Steps                                                                                                    |
|----------------|----------------------------------------------------------------------------------------------------|
| Add an object  | <ul><li>Perform any of the following tasks.</li><li>Drag and drop a camera.</li></ul>                                                                    |
|                | Drag and drop an e-map.                                                                                                    |
| Move an object | Click and drag the camera or e-map to a new location.                                                                                                    |
| Rename e-map   | <ul> <li>a. Right-click an e-map on the list and then select Rename e-map.</li> <li>The Rename e-map window opens.</li> </ul>                            |
|                | <ul><li>b. Type a new name.</li><li>c. Click OK.</li></ul>                                                                                               |
| Modify tags    | <ul> <li>a. Right-click an e-map on the list and then select Rename e-map.<br/>The Rename e-map window opens.</li> <li>b. Add or remove tags.</li> </ul> |
|                | c. Click OK.                                                                                                    |

3. Click beside the e-map name.

QVR Pro Client saves all changes.

### **Deleting an E-map**

- 1. Double-click an e-map on the list. QVR Pro Client opens the selected e-map.
- **2.** Right-click and then select **Delete e-map**. A confirmation message appears.
- Click OK. QVR Pro Client deletes the selected e-map.

### 6. Advanced Features

QVR Pro Client allows you to export recordings, take snapshots, and perform other advanced tasks.

### **Exporting a Recording**

- 1. Select a view or camera. QVR Pro Client opens the selected view or camera.
- 2. On the time navigator, click . The Export Recordings window opens.
- **3.** Specify the following information.

| Option         | Description                                                          |
|----------------|----------------------------------------------------------------------|
| Recording type | Select one of the following options.                                 |
|                | All recordings                                                       |
|                | Regular recordings                                                   |
|                | Event recordings                                                     |
| Start time     | Specify the date and time.                                           |
| Duration       | Perform one of the following methods:                                |
|                | <ul> <li>Select one of the predefined options.</li> </ul>            |
|                | • Select <b>Specify end time</b> and then specify the date and time. |
|                | Drag the time bar on the timeline.                                   |
| Destination    | Click and then specify the folder location.                          |
| File name      | Use the automatically generated file name or specify your own.       |

#### 4. Configure the advanced settings.

#### a. Select Advanced settings.

- b. Specify the format.
- c. Optional: Select one or more of the following options.
  - Mute
  - Include timestamp
  - Include channel name
  - Include digital watermark

d.

Optional: Click et a zoom in or out of the timeline.

5. Click Start.

QVR Pro Client exports the selected recordings and saves the MP4 file to the specified save location.

### **Setting a Region of Interest**

QVR Pro Client allows you to focus on a specific area by creating a region of interest. You can select a maximum of 9 areas for each camera.

- Select a view or camera. QVR Pro Client opens the selected view or camera.
- 2. Perform one of the following tasks.
  - · Click inside the video frame to select a camera.
  - Position the mouse pointer over the camera until the task bar appears.

#### 3. Click

QVR Pro Client adds a region of interest to the selected camera and creates a new frame. If you select a camera from the **Camera** panel, QVR Pro Client automatically creates a new view.

- **4.** Optional: Click and drag to reposition the region of interest. QVR Pro Client automatically updates the focus area for the live stream.
- 5. Click beside the view name. QVR Pro Client saves all changes.

### **Taking a Snapshot**

QVR Pro Client allows you to take a snapshot of a video and save the image as a JPEG file.

- Select a view or camera. QVR Pro Client opens the selected view or camera.
- 2. Perform one of the following tasks.
  - Click inside the video frame to select a camera.
  - Position the mouse pointer over the camera until the task bar appears.

#### 3. Click

The Choose snapshot save path window opens.

- 4. Specify the save location and file name.
- 5. Click Save. QVR Pro Client saves the snapshot.

### **Dewarping a Fisheye Camera**

With the dewarping technology, QVR Pro Client allows you to correct the distorted image produced by a fisheye camera.

- 1. Select a fisheye camera or a view that contains a fisheye camera. QVR Pro Client opens the selected view or camera.
- 2. Perform one of the following tasks.
  - Click inside the video frame to select a fisheye camera.

• Position the mouse pointer over the camera until the task bar appears.

3. Click ᅙ .

4. Perform one of the following tasks.

| Task                | Steps                                                                                                    |
|---------------------|----------------------------------------------------------------------------------------------------|
| Regional dewarping  | a. Select Create region dewarp.<br>A dewarping sector and a new video frame<br>appear.                              |
|                     | <ul> <li>b. Click and drag to reposition the dewarping sector.</li> </ul>                                           |
|                     | A new camera cell appears and displays the dewarped image.                                                          |
|                     | You can click in the new camera cell to select a cruising speed. The dewarping sector moves at the specified speed. |
| Panoramic dewarping | Select one of the following options.                                                                                |
|                     | Create panorama dewarp                                                                                              |
|                     | Create dual panorama dewarp                                                                                         |
|                     | A new camera cell appears and displays the dewarped image.                                                          |
| Quad dewarping      | a. Select Create quad dewarp.<br>A new camera cell displays four images.                                            |
|                     | <b>b.</b> Select one of the camera images.                                                                          |
|                     | <b>c.</b> Adjust the image using the PTZ control panel or the scroll wheel on the mouse.                            |
|                     | A new camera cell appears and displays the dewarped image.                                                          |
|                     | Тір                                                                                                    |
|                     | Click + or scroll forward to zoom in.                                                                               |
|                     | Click - or scroll backward to zoom out.                                                                             |
| Dewarping templates | Select one of the following templates to quickly create a dewarped view.                                            |
|                     | 2 dewarped regions                                                                                                  |
|                     | <ul> <li>3 dewarped regions</li> </ul>                                                                              |
|                     | <ul> <li>4 dewarped regions</li> </ul>                                                                              |
|                     |                                                                                                    |

5.

Click beside the view name.

QVR Pro Client saves all the changes.

### Using a 360-degree Camera

Using a 360-degree camera provides a wider filed of view for better surveillance coverage. You can select a viewing mode when monitoring 360-degree camera images.

- **1.** Select a 360-degree camera or a view that contains a 360-degree camera. QVR Pro Client opens the selected view or camera.
- 2. Perform one of the following tasks.
  - · Click inside the video frame to select a 360-degree camera.
  - Position the mouse pointer over the camera until the task bar appears.

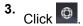

- 4. Select one of the following options.
  - Dual fisheye
  - Equirectangular
  - · Spherical perspective
  - · Little planet (stereographic)

#### Note

- QVR Pro Client adds (original) to either **Dual fisheye** or **Equirectangular** to indicate the original image type of your 360-degree camera.
- The **Dual fisheye** option is not available if the original image of your 360-degree camera is equirectangular.

The camera image is adjusted based on the selected mode.

5. Optional: Click and drag the mouse to rotate the image.

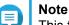

This feature is only available when you select **Spherical perspective** or **Little planet** (stereographic).

#### 6.

Click beside the view name. QVR Pro Client saves all the changes.

### **Setting Up Video Wall**

QVR Pro Client supports showing cameras, e-maps, and views on up to 8 displays for better surveillance coverage. To use this feature, you must connect additional monitors to your device.

## 1. Click on the toolbar.

QVR Pro Client opens the **Video Wall Management Dashboard** and shows the monitors that are connected to your device.

- Click Identify to verify the connected monitors. QVR Pro Client shows numbers on all the connected monitors. For example, if two additional monitors are connected to your device, QVR Pro Client shows 1 on the primary display, and 2 and 3 on the second and third displays respectively.
- **3.** Drag and drop a camera, e-map, or view onto an unused display. QVR Pro Client opens in full-screen mode on the corresponding monitor and shows the selected camera, e-map, or view.
- 4. Drag and drop other cameras, e-maps, or views onto other unused displays.

After setting up other displays, you may open a camera, e-map, or view on the primary display to continue the surveillance session.

### 7. Helpdesk

QVR Pro Client provides a quick way to submit a ticket using Helpdesk.

### Submitting a Helpdesk Ticket

Note

You can submit a Helpdesk ticket to receive support from QNAP.

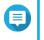

Helpdesk automatically appears when QVR Pro Client stops functioning and exits unexpectedly. This enables you to report and address issues more efficiently.

1.

On the main toolbar, click and then select **Helpdesk**. The **Helpdesk** window opens.

2. Complete the following information.

| Field      | Task                                                                                                    |
|------------|----------------------------------------------------------------------------------------------------|
| Name       | Type your name.                                                                                                    |
| Email      | Type a valid email address.                                                                                                    |
| Category   | Select one or more of the following categories as required.                                                                                                    |
| Message    | Type a short description for each issue.                                                                                                    |
| Attachment | Upload screenshots or relevant files that help illustrate the issue.  Tip You can upload up to eight attachments, including system logs. Each file must be less than 5 MB. To download a copy of the debug log information, click Get Client Logs and then specify the save location. |

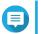

#### Note

You are able to download logs as long as QVR Pro and QVR Pro Client are on the same network. However, Internet connection is required for submitting tickets to QNAP.

#### 3. Click Submit.

QVR Pro Client sends the ticket to the Helpdesk portal.

### 

You can go to https://helpdesk.qnap.com/ to check the status of your ticket.